# Learn in 30: Microsoft Edge Browser October 21, 2017 Leti Labell

#### **Description**

- Microsoft Edge is the web browser included in Windows 10, replacing Internet Explorer as the default web browser.
- This lecture is an overview of the capabilities of Edge, and a tutorial on how to use the various functions. You may have your own "favorite" browser, but here's your chance to learn about an alternative.

#### **Bio:**

- Leti Labell is an OLLI member and PATACS member with a lifelong love of computers.
- She has an MS in computer science, and is a Certified Information Systems Security Professional (CISSP).
- Leti retired in 2014 from a long career in software development and general project management in the telecommunications industry and as a contractor to the federal government.
- She enjoys helping others with computer issues.

# First steps

#### **Launch Edge**

- Look for the blue "e"  $\bullet$  on the Start menu or in the list of all apps.
- Or look down at the icons on the bottom of the screen, and click the small "e"  $\mathbf e$  icon.

#### **Surf Privately**

- Surfing privately via an InPrivate window: Select **More (…) > New InPrivate Window**, then enter the desired web address.
- InPrivate won't hide your activity from your employer or your ISP, however, as they can track your activity at the network level. But your browsing won't leave a record on your PC.

#### **Search Engine**

- At top middle of the screen, you'll see the address bar / search box. Either type a Web address directly into the search box, or else enter a search term
- By default, Edge uses the Bing search engine to search, but you can change it to whatever search engine you prefer.
- Select **More (…) > Settings > View Advanced Settings**
- Scroll down, and click the box labeled "Change Search Engine"
- Click on your desired search engine.
- Click on the "Set as Default" box.

#### **Watch Videos**

- Microsoft Edge supports higher resolutions than other web browsers on Windows when the HTML5 player is used.
- Microsoft Edge supports resolutions up to 1080p while both Firefox and Chrome are limited to 720p each.
- You can verify this on your machine by using the shortcut Ctrl-Shift-Alt-S while a video is playing. It displays information about all supported audio and video resolutions.

### **Navigation**

#### **Navigation Icons**

- The navigation icons are at the top of the window.
- This is an overview of what's there; more detail on how they are used is included below.
	- Upper left are back and forward arrows
	- Loop icon to reload a page
	- Home icon (if you've created a home page)
	- Search/address bar is in the uppder middle of the screen
	- Book icon for Reading View
	- Star icon for Favorites
	- Text lines icon for The Hub (which has Favorites, Reading List, Books, History and Downloads)
	- Pen icon for Web Notes
	- Share icon for Sharing
	- Ellipsis icon for "More" Settings menu.

#### **Touchscreen gestures for navigation**

- If you're on a touchscreen PC or tablet device, you can use touchscreen gestures for navigation.
- Drag your finger left or right to go to the previous or next page in your browsing history.

## Basic Layout

#### **Set up a home page**

- Select **More (…) > Settings > View Advanced Settings**
- At the very top of that page, you'll see a toggle to "**show the home button**." Make sure that's enabled, and then add a homepage.

#### **Light vs Dark Theme**

- Select **More (…) > Settings**
- At the top of the window, select between the "light" and "dark" themes.

### Tabs

#### **Open a new tab**

- If you want to open a new tab, **click the + sign** in the header bar or type **Ctrl+T**.
- When you launch a new tab, you'll see small, square icons containing frequently-visited sites.

#### **Thumbnail Preview pages**

- See small snapshots of pages by using your mouse to hover over open tabs.
- Or select **Show tab previews (click the downward-caret to the right of the +)** to see visual previews of all your open tabs.

#### **Tab pinning in Edge**

- Pin tabs to keep your favorite sites in the same place every time you open your browser. **Press and hold (or right-click) a tab**, then select **Pin**.
- Then it is ready for easy access with a small square tab on the left side of the tab row.

#### **Tab pinning to Start Menu**

- If you visit a website on a regular basis, you can pin them to the Start menu and desktop for one-tap access on tablets. To pin a website, just open the webpage and select the option Pin this page to Start from the 3-dotted menu.
- Websites pinned to the Start Menu are Live Tiles and will give the [latest](http://www.guidingtech.com/48013/windows-10-start-menu/) updates to those sites.

#### **Tab history**

- You can see the last 10 pages viewed in a tab. Right-click the back button (the left arrow at the left of the address bar) to display a list.
- Click on the page in the list to go directly to that page.

#### **Paste and Go**

- If you have copied a URL into your clipboard you can right click in the address bar on Microsoft Edge and see an entry on the Context Menu that is labeled *Paste and go*.
- Just left click on that option and the URL will be pasted into the address bar.
- Then Edge will pull up the website for you automatically.
- It only saves one keystroke but those seconds add up quickly.

#### **Paste and Search**

- This option is very similar to Paste and go except you copy a word or words into your clipboard and then right click in the Edge address bar and you will see the Paste and search option.
- Just left click that and the search will be presented in your default search engine.

#### **Set aside tabs for later**

- Lets you send the currently open group of tabs to the background.
- Select the **Set these tabs aside** icon (2<sup>nd</sup> from the top left).
- To reopen the set, elect the **Tabs you've set aside** icon (far top left) then select **Restore tabs**.
- The tab groups you've set aside remain available even after you shut down and restart Edge.

#### **Tabs playing audio**

• A speaker icon will be displayed when a background tab is playing audio.

# Reading View

- Reading View opens up a reformatted version of the page you're reading, removing everything except the text and associated images.
- Note that it doesn't work on every site, but you'll see an icon when it does.

#### **How to Activate Reading View**

- If the Reading mode is available, the open book icon in the upper right corner will be in bold, otherwise it will be greyed out.
- The book icon will animate, as if flipping through pages, when you land on a site that it works with.
- Click on the icon to change to Reading View.

#### **Changing font size in Reading View**

• You can zoom a Reading View page to any size you like.

# **Favorites**

#### **Get favorites**

• Import your favorites from another browser by selecting **More (…) > Settings > Import from another browser**.

#### **Show the favorites bar**

- Select **More > Settings** > then click **Show the favorites bar**.
- To open all the favorite bar sites with one click, select **Hub > Favorites** , press and hold (or right-click) **Favorites bar**, then choose **Open all**.
- You can also show the favorite site icons without text (find out how to do this.)

#### **Save a Favorite**

- To save a website to your list of Favorites, click the Favorite (star) icon.
- The star icon will turn yellow, and a window will appear
- Click the **"Favorites"** text at the top left of the window, and it will turn blue.
- Enter the name for the favorite.
- Select an existing folder from the dropdown list or save it into a new folder.
- Then click **ADD**.
- OR, you can just hit **Ctrl-D** and the window to save a website as a favorite will be displayed.

#### **Organize favorites**

• Favorites are organized in The Hub, described below.

# The Hub<sup>全</sup>

The Hub is broken down into four submenus: the Favorites, the Reading List, Browsing History, and Downloads. Each will be discussed separately.

# The Hub > Favorites

- This is where you organize your favorites.
- You can move folders up and down, drag bookmarks (or Favorites) back and forth.
- If you move items back and forth in the Favorites Bar folder, you'll see those items dynamically adjust in the Favorites Bar itself.
- There's no auto-alphabetizing, and you can't drag folders into folders to create subfolders.
- Sign in with a Microsoft account to make your favorites and reading list available across all your Windows 10 devices.

# The Hub > Reading List

- The Reading List is essentially a temporary bookmark of a page you want to read, but not keep forever.
- The Reading List feature has nothing to do with Reading View or the Books ebook reader.
- You can also save pages in your Reading List for offline viewing on the airplane.
- You'll see your reading list on all your Windows 10 devices when you [sign in](https://support.microsoft.com/en-us/help/17201)  [with a Microsoft account](https://support.microsoft.com/en-us/help/17201).

#### **Add to your reading list**

- To save a website to your Reading List, click the Favorite (star) icon.
- The star icon will turn yellow, and a window will appear
- Click the **"Reading List"** text at the top right of the window, and it will turn blue.
- A thumbnail of the page you want to save is displayed.
- Enter the name for the webpage.
- Then click **ADD**.
- OR, you can just hit **Ctrl-D** and the window to save a website as a reading list will be displayed.
- Or right-click any link and select **Add to reading list** without even visiting the page.

#### **Access the reading list**

- Clicking the Hub icon  $\overline{Y} =$  (that looks like a folder with a star.)
- At the top of the box that appears you'll see four icons a star, a pile of lines,

a clock, and an arrow - click on the pile of lines  $\equiv$  to access the Reading List

• The list of sites you marked shows thumbnail images, with a large thumbnail for the top item on the list.

# The Hub > Books

• Edge serves as the reader for Microsoft's new ebook initiative. The browser already can display PDFs, but now you can buy (or get free) e-books in the Windows Store.

#### **Buy a book from Microsoft Store**

- Go to the Windows store (Start menu -> Store )
- Select "Books" from the top menu.
- Select and purchase a book.
- The click "Read"

#### or

#### **Buy a book directly through Edge**

- Clicking the Hub icon  $\overline{v} =$  (that looks like a folder with a star.)
- Click the Books icon  $\mathbb{N}$
- Sign in (if you haven't already)
- Click "Shop for Books" and the Windows Store will open.
- Then follow the instructions above.

#### **Book Layout**

- Open a book.
- Click anywhere on a page; a menu is displayed at the top.
- See icons on the left for Table of Contents, Display Bookmarks, and Search.
- See icons on the right for Options, Read Aloud, and Set Bookmarks

#### **Navigate pages**

- Scroll your mouse up and down to switch between pages.
- Or us the up and down arrows.
- Or, if you have a touch enabled device, simple swipe right and left.

#### **Change Font, Text and Theme**

- Open a book.
- Click anywhere on a page to display the menu across the top.
- Click the Options button on the right side  $A$
- See options for text size, font, and color theme.

#### **Add and access bookmarks**

- Add a bookmark:
	- Click anywhere on a page to display the menu across the top.
	- Click the Add a Bookmark button on the right side
	- The bookmark icon will turn blue. Click where you want the bookmark to be placed.
- Access bookmarks
	- Click anywhere on a page to display the menu across the top.
	- Click the Bookmarks button on the left side
	- Select a bookmark to go to that page.

#### **Read a book aloud**

- Open a book.
- Click anywhere on a page to display the menu across the top.
- Click the Read aloud button on the right side
- The Read Aloud menu will be displayed at the top of the screen, and the aloud will start. IS  $\mathbb{H}$  $\triangleright$ (ים
- The menu controls are backward, pause, forward, and options.
- Options lets you select the speed of the speech, and lets you pick your preferred voice.
- Click the blue X at the top right to return to normal reading.

# The Hub > Browsing History  $\heartsuit$

• You can view visited sites from the last hour, today, yesterday, last week, or older.

# The Hub > Downloads  $\frac{1}{2}$

- The Downloads panel works as similar features in other browsers do.
- Also, you will get an indication here if a download is suspect, such as "This program is not commonly downloaded and could harm your computer."

# Web Notes

- Allows you to "mark up" and share or save a webpage, with notes and other digital graffiti on top of it.
- Unfortunately, it doesn't leave the webpage "live".
- It takes a snapshot of the static page, then lets you annotate it.

#### **To start Web Notes**

- To get started, you tap or click the pen-and-selection-box icon.  $\mathbb{Z}$
- This turns the top browser border purple and adds several markup tools: a pen, a highlighter, an eraser, a note box, and a clipping tool.
- Each tool will be discussed below.

#### **Save Web Notes**

- Click the Save button at the right top of the screen.  $\Box$
- The Save button allows you to save the note to
	- Microsoft OneNote
	- your favorites
	- or your reading list.
- If you save it as a OneNote page, you can give others editing rights for some collaborative editing.

#### **Share Web Notes**

- Click the Send/Share button at the right top of the screen.
- You can send the marked up page to an email address, to another app, to a social network, or to basically any app that accepts shared images.
- The some apps you can send the web note to include:
	- Mail
	- Cortana Reminders
	- Dropbox
	- Facebook
	- Instagram, etc.
- An email recipient simply gets a JPG image with a subject line combining Web Notes with the page title.

# **Using the Pen**

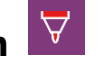

- Clicking on the icon brings down a menu from which you can select the color and thickness of the lines the pen will make.
- If you have a touch enabled device, or a [Microsoft Surface,](http://www.techadvisor.co.uk/review/windows-tablets/microsoft-surface-3-review-video-uk-3610368/) then you can draw using your fingers or a stylus; otherwise use your mouse or trackpad.

### **Using the Highlighter**

- In similar fashion to the Pen, the Highlighter has a drop down menu with color and style options.
- It also operates in the same way, marking anything you drag the cursor over

### **Using the Eraser**

- Currently this tool will only let you erase all ink.
- This works differently from erasure tools in programs like Photoshop.

### **Using Typed Notes**

- To the right of the Eraser you'll see a speech box.
- Select the tool and your cursor will turn into a cross.
- Click where on the page you want the text box to be, then type in the box.

# **Using the Clipper**

- With this tool you can select any part of the page and copy it into the clipboard.
- Then you can paste it into documents, emails, or any other application.

# Cortana Integration

- Cortana is the digital assistant for Microsoft.
- Cortana is similar to Siri for Apple or Alexa for Amazon.

#### **Activating Cortana in Windows**

- Before using Cortana in the Edge browser, it needs to be activated in the operating system outside of Edge.
- First click on the Windows search box, located in the lower left-hand corner of the screen and containing the following text: *Search the web and Windows*.
- When the search pop-out window appears, click on the Cortana icon, a white circle found in the lower left corner.
- You will now be taken through the activation process. Since Cortana utilizes a lot of personal data, such as your location history and calendar details, you need to opt-in before continuing.
- Click on the *Use Cortana* button to move forward, or on the *No thanks* button if you are not comfortable with this. Once Cortana is activated, the text in the aforementioned search box will now read *Ask me anything*.

#### **Enable Cortana in Edge**

- Now that you've activated Cortana in Windows, it's time to enable it within the browser.
- Click on the *More actions* button, represented by three dots and located in the upper right-hand corner of Edge's main window.
- When the drop-down menu appears, select *Settings*.
- Scroll down and select *View advanced settings*.
- Locate the *Privacy and services* section, which contains an option labeled *Have Cortana assist me in Microsoft Edge*. If the button accompanying this option says *Off*, click on it once to toggle it on.

#### **Ask Cortana**

- When you right-click on selected text, you see an Ask Cortana choice
- A sidebar box will be displayed with additional information about the link.
- This could be a definition, photos, or relevant web results.
- Sometimes Cortana suggests a Windows app if there's one for the site you're viewing.
- She can also offer directions and a menu if you land on a restaurant website, or a coupon if you're on a shopping site.

#### **Info on photos**

- Cortana in Edge can also find information on photos.
- Right click a photo on a webpage, and the service can sometimes find facts on the photo and related images.

### **Coupon Clipping**

- Coupon clipping happens automatically when you visit a shopping site, like Target.com or BestBuy.com.
- Cortana will appear in the upper right-hand of the URL bar, and if you click on the icon, she'll provide one or more coupons for that shopping site.
- Not all of them are going to be relevant; those are just the coupon codes the retailer may be offering. Still, they're handy to have.

#### **Other Shopping Assistance**

- Cortana can also display additional information, such as where the nearest brickand-mortar stores are located.
- Sites with shopping assistance include:
	- Target.com
	- bestBuy.com
	- Walmart.com
	- Sears.com
	- Macys.com
	- Lowe's
	- and many more
- Sites with not yet available, but which supposedly will be in the future include:
	- Amazon.com
	- eBay.com
	- HomeDepot.com

#### **Talk to Cortana**

- Click on the microphone icon, located on the far right-hand side of the search box.
- Once selected the accompanying text should read "Listening," at which point you can just speak whatever commands or search queries you wish to send to Cortana.

### **Extensions**

• Extensions are little programs that extend the improve the functionality of the browser.

#### **Access Extensions**

- Select **More (…)** from the menu at the top.
- Select Extensions.
- Extensions you have added will be displayed.

#### **Add new Extensions**

- Select **More (…)** from the menu at the top.
- Select Extensions.
- Click the "Get extensions from the Store" link.
- Extensions don't show up in the toolbar as icons by default, but require you to either open the **More (…)** menu, where you'll see your installed extensions at the top, or to right-click on a page to see an extension icon.
- In an extension's Settings panel, though, you can click on "Show button next to address bar" if you want to always have access to it.

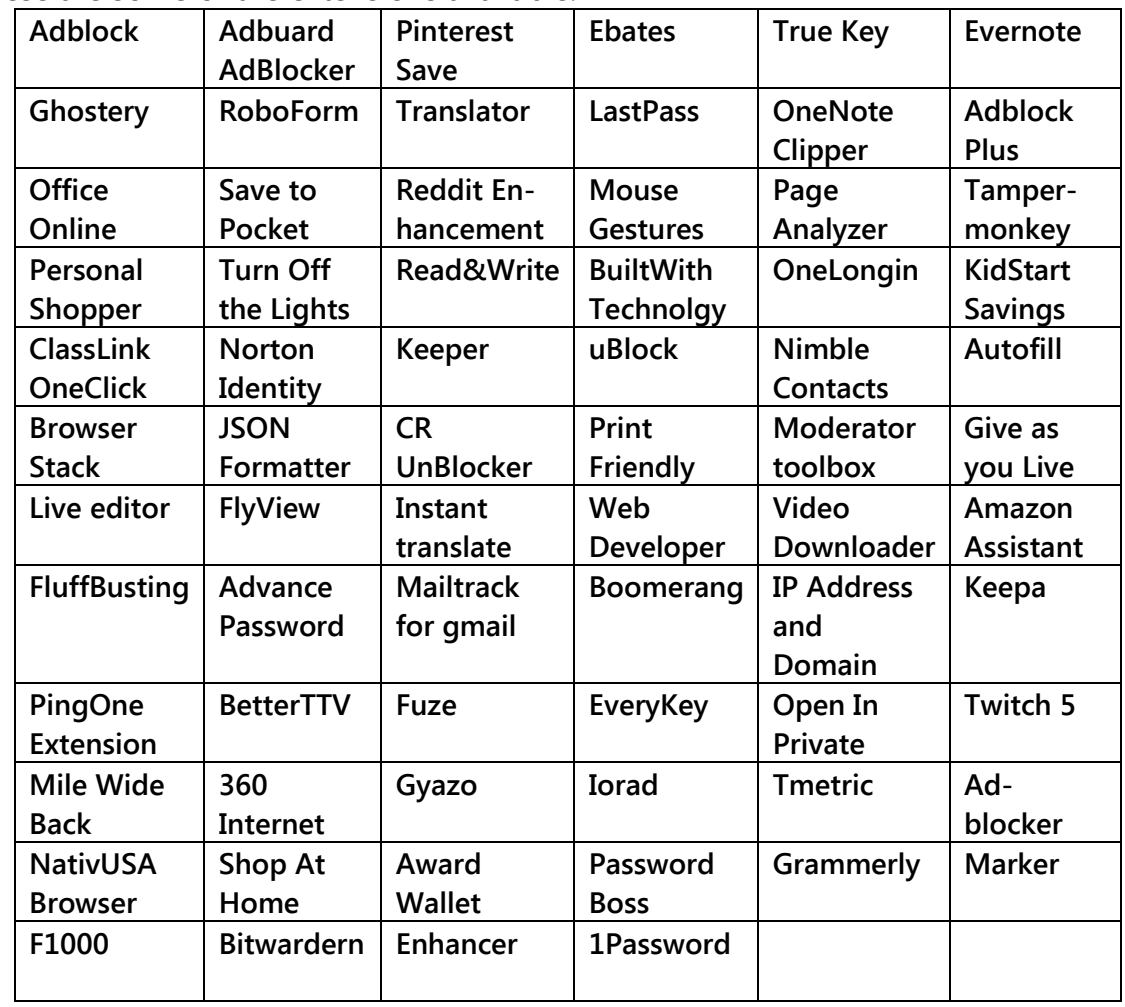

• These are some of the extensions available:

# .Miscellaneous Topics

#### .**Open Websites in IE for Compatibility Issues**

- Some websites, such as ones which have not updated in the recent past and still function on older HTML code, may not look good with Edge.
- In such cases, you can open the page in the new version of Internet Explorer.
- Select **More (…) > Open with Internet Explorer**.

#### **Disable or Enable Cookies in Edge**

- Select **More (…) > Open with Internet Explorer**.
- Select **Settings**.
- Tap or click **View Advanced Settings**.
- Scroll to the bottom of the page.
- Press the dropdown arrow under the cookies field.
- Select **Block All Cookies** or **Block Only Third Party Cookies** if you want to disable cookies, or **Don't Block Cookies** if you want to enable them. I recommend blocking just third-party cookies.